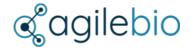

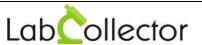

## **LabCollector Windows Installation**

LabCollector is installed using the **Setup wizard** (On XP, Vista, Win7, Win8, Win10, Windows Server 2003, 2008, 2012, 2016).

On our website www.LabCollector.com, download the installation pack: LabCollector\_Setup.exe.

Execute the downloaded file. The wizard will then install and configures LabCollector needed parts like Apacheserver, PHP script language and MySQL database.

## i. **ACCEPT** installation

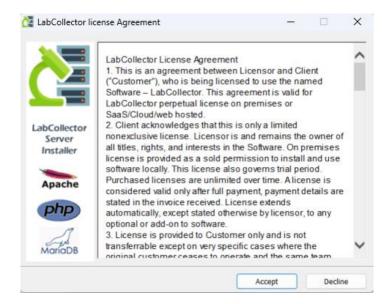

## ii. Then click on INSTALL.

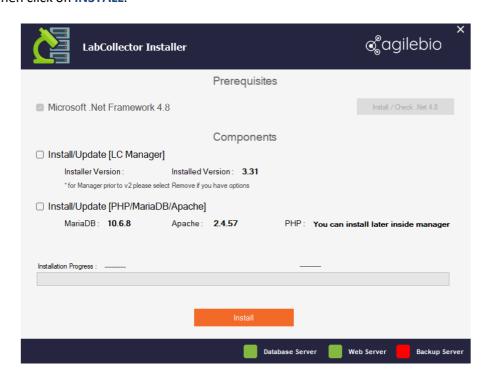

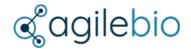

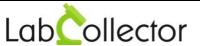

iii. Now, choose the folder where LabCollector Manager will be installed and click on NEXT.

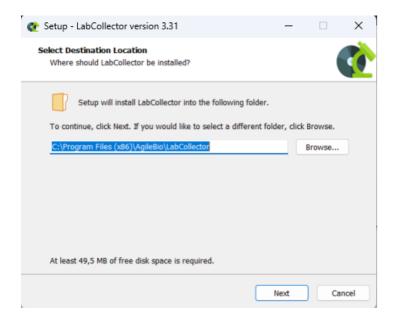

Click on **INSTALL** to begin the installation.

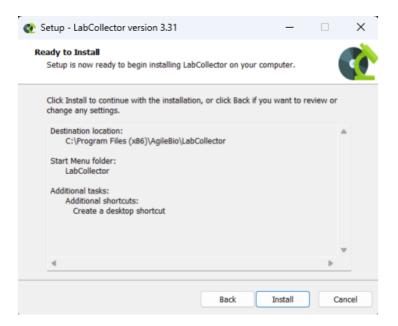

When the installation is finished. Click on YES to restart your computer.

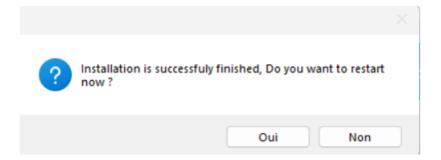

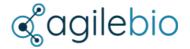

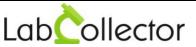

- iv. Restart your computer and finish the installation by executing the server manager called LabCollector Manager.
- v. Once installed, LabCollector server can be started with the manager, by clicking on the **START ALL** green button.

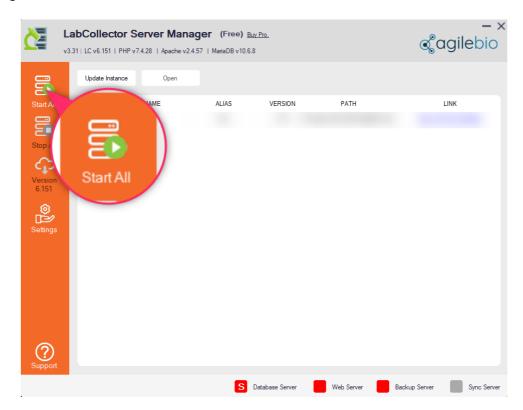

To adequately use the LabCollector Manager please use the **Readme** file under the "Support" menu on the server manager.